**Category:** Design & Spec Note **Sub-category:** Integration, Application **Model:** All Cameras **Firmware:** All **Software: N/A Author: Ando.Meritee Published:** 2012/03/27 **Reviewed:** 2012/03/27

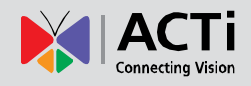

# ACTi Camera URL Commands

### **Contents**

- [Introduction](#page-0-0) ۰
- [How Does URL Command Look Like](#page-1-0) ۰
- [Camera Sending URL Commands to Itself](#page-3-0) ۰
	- **[Frequently Used URL Commands](#page-6-0)**
	- **[Hands-on Practice](#page-12-0)**
- [Camera Sending URL Commands to another Camera](#page-13-0)
	- **[Hands-on Practice](#page-14-0)**
- [Interaction between Camera and Website over WAN](#page-15-0)
	- **[Frequently Used URL Commands](#page-21-0)**
- [Convenient Installation & Configuration](#page-23-0) using URL Commands
	- **[Frequently Used URL Commands](#page-21-0)**
	- **[Hands-on Practice](#page-22-0)**

### <span id="page-0-0"></span>**Introduction**

The communication language of ACTi cameras is very simple – it consists of clearly understandable text based commands. Since the receiver of the commands is usually the built-in web server within the camera, those texts are also called **URL commands**. By using URL commands it is possible to change the configuration of the camera, check the status of any of the services or alarms, request video or snapshots, and much more.

While the most common usage of URL commands is **ACTi camera integration with video management systems**, the simplicity of the commands allows them to be used in variety of practical applications even for those who have no previous experience in text-based camera control.

The most frequently used applications that can take a good use of URL commands are related to **event management** – by using the URL commands within the Event Handler system of the camera it is possible to change the system or video settings or change the PTZ position of the camera itself or any other ACTi camera upon triggered events.

That's not all – it is even possible to **integrate ACTi cameras with web applications** by using

URL commands. You could easily create a web page by which you can display the list of camera events, snapshots or live video from the camera or change the camera settings by pressing the buttons on your custom made website.

Last, but not least – URL commands **help save lots of camera installation time**. Instead of repeating same configuration steps on multiple cameras, such as full-screen motion detection region setup, it is possible to take a good use of **ACTi IP Utility 4** that allows configuration of any parameters on multiple devices at the same time by using URL commands.

<span id="page-1-0"></span>The following chapters are divided into two main parts – the **practical applications for the end user** daily surveillance purpose and **convenient installation tips for system integrators** using URL commands.

## How Does URL Command Look Like

Before going into details of URL command applications, let's see how a typical URL command would look like. Below is the example of the URL command that changes the camera's frame rate to 1 fps.

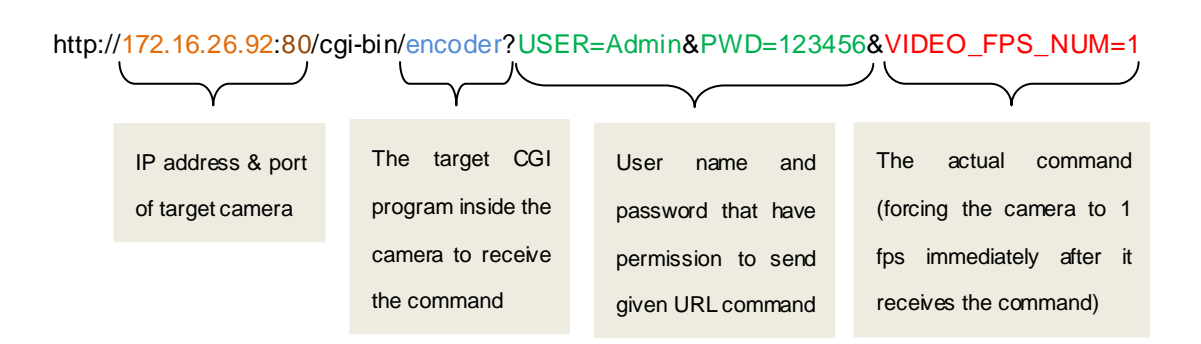

It is possible to send **multiple commands with one URL command line** by separating them with "&" symbol. For example, if the user wants to change both frame rate and bitrate at the same time, it is possible to write the ending of the URL command this way:

…&VIDEO\_FPS\_NUM=1&VIDEO\_BITRATE=500K

If it is necessary to have **encrypted user name and password**, it is possible to use following URL command syntax:

http://172.16.26.92:80/cgi-bin/cmd/encoder?VIDEO\_FPS\_NUM=1 Will prompt to require user name and password that will be encrypted

If you are working with the **multi-channel device** (including multi-channel encoders, **dual stream** media 1 and media 2, KCM series **4VGA** and **6VGA**) the channel number has to be added. For channel 1, you may omit the channel command or have it as CHANNEL=1.

http://172.16.26.92:80/cgi-bin/cmd/encoder?**CHANNEL=2**&VIDEO\_FPS\_NUM=1

The target of this URL command is channel 2. For dual stream camera it means media 2.

# <span id="page-3-0"></span>Camera Sending URL Commands to Itself

With the help of the Event Handler function inside the camera it is possible to change the camera settings or PTZ position automatically whenever the scheduled or alarm event is triggered. For example, the camera changes its frame rate from maximum to 1fps together with lowering the bitrate upon day to night switch, in order to save the recording storage space during night time.

Such changes are possible thanks to URL commands. When the URL command is written in the Event Handler rule, it will be executed when the event is triggered. The camera would then send the URL command to itself to force itself to take pre-defined actions. There are thousands of combinations of URL commands that can be used with Event Handler system.

### **Example 1: Use URL commands in Event Handler to set camera on 12 fps when there is a motion alarm and set it back to 2 fps when the event ends 30 seconds later.**

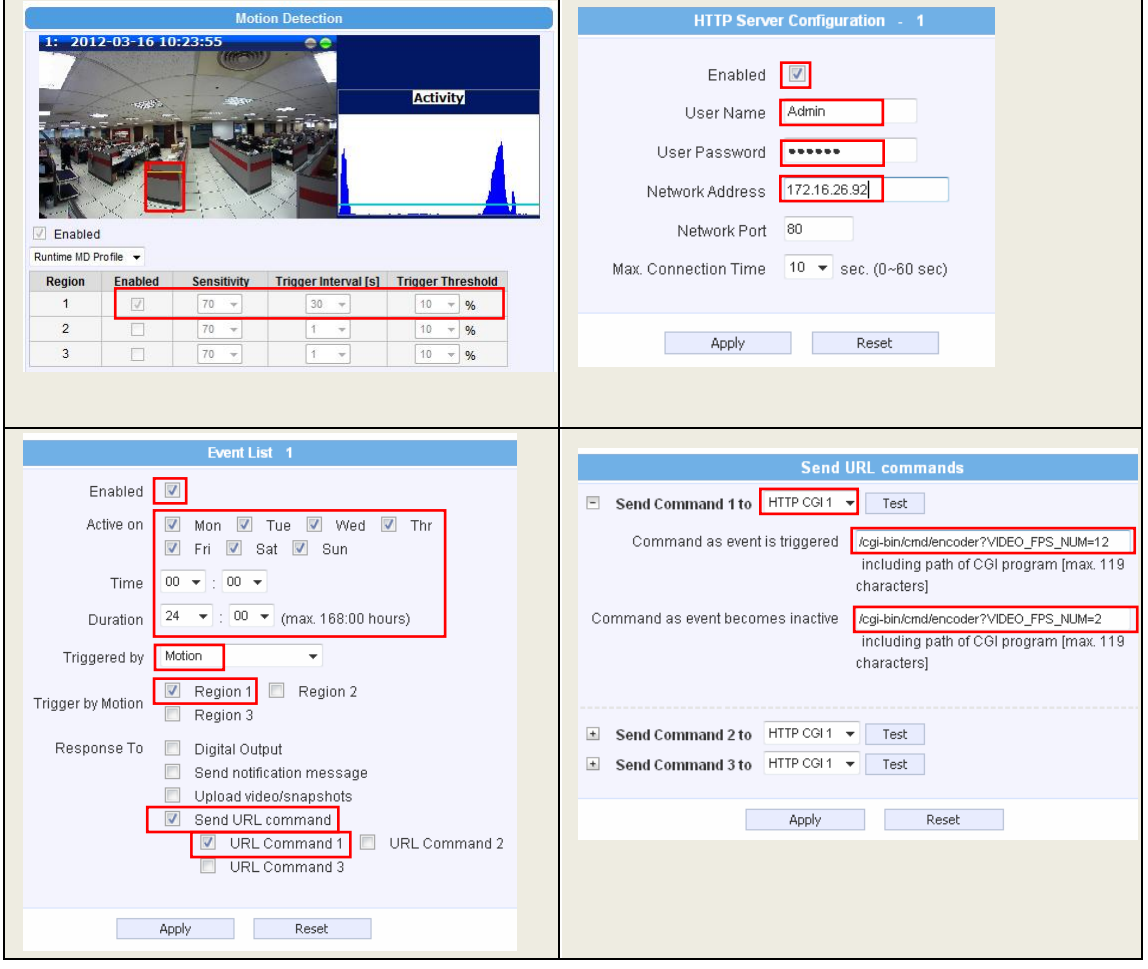

**Example 2: Allow access for certain user only for a limited period of time.** If you wish a certain user to have a visitor access to your camera every Wednesday between 2p.m.-3p.m. then you can first create the user account and then manage its password by event handler. Then, notify the user of the name and password that is activated during given period of time.

It is a secure method because the user itself will not be able to access the setup page of the camera to do any Event Handler configurations. Only Admin account can do it.

Please note that in this case, the **system** cgi is used as a target of URL command instead of encoder cgi, as it changes the system settings, not video settings.

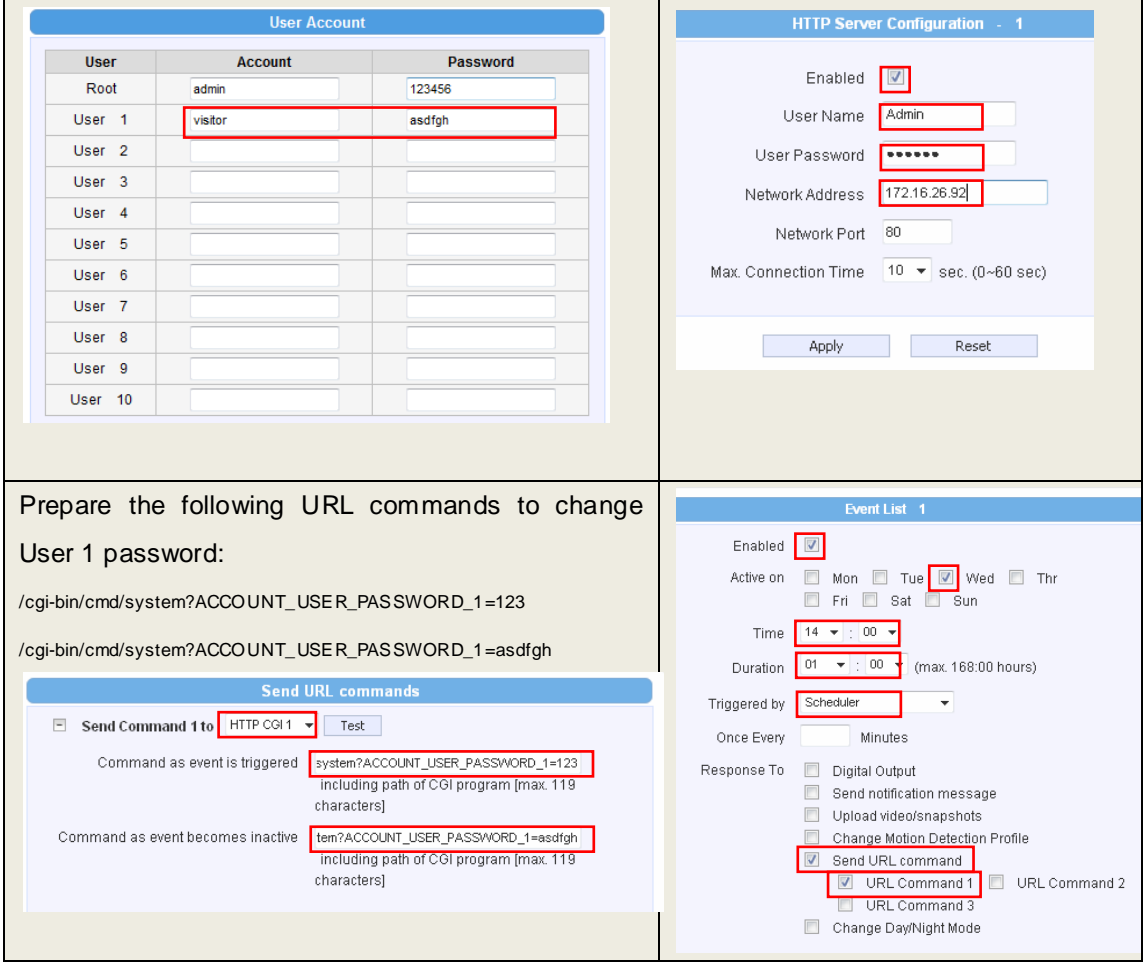

With these settings, the user can login using the name "visitor" and password "123" on Wednesdays between 2p.m.-3p.m.

# **Do you want to check which names and passwords exist in the camera system?** Simply type the following URL to browser's address bar (using your camera IP instead): http://172.16.26.92:80/cgi-bin/cmd/system?ACCOUNT

5

#### **Example 3: Show alarm message as text overlay when digital input is triggered.**

It would be useful to display the alarms of digital input as text overlay – this way the exact moment of the event trigger will be recorded as a visual evidence right within the video clip.

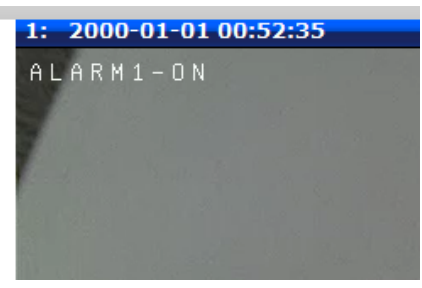

The instruction below explains how to take a good

use of URL commands to display "ALARM1-ON" text on video for 5 seconds whenever digital input 1 is triggered. It is especially useful for the cases when the third party VMS does not support the event management of digital inputs of the camera.

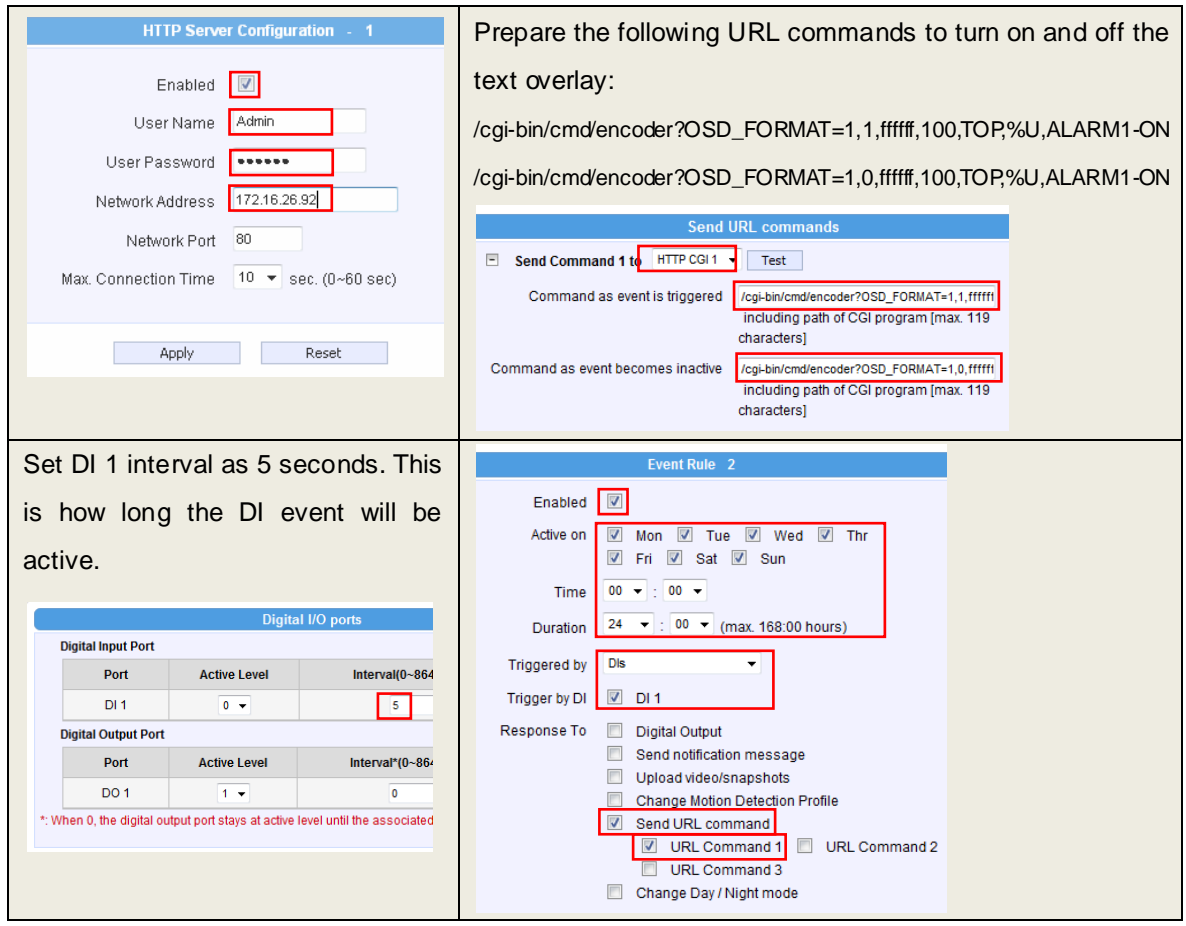

For the detailed explanation of the URL commands used in this example, please refer to the list of URL commands at the end of this chapter.

# <span id="page-6-0"></span>**FREQUENTLY USED URL COMMANDS**

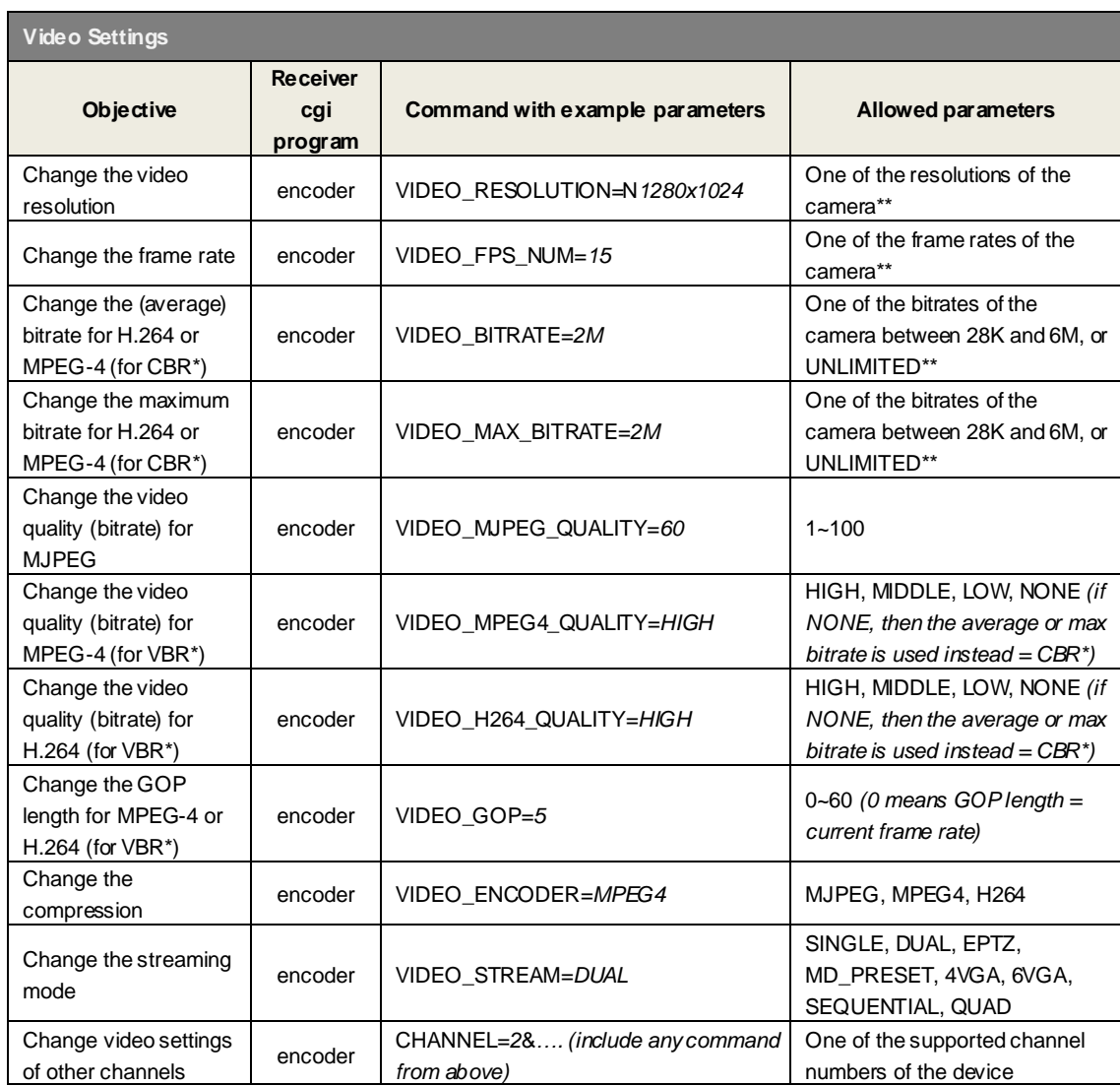

\* CBR = constant bitrate mode; VBR = variable bitrate mode

\*\* You may use system?SYSTEM\_INFO URL command to find out all available parameters for given function

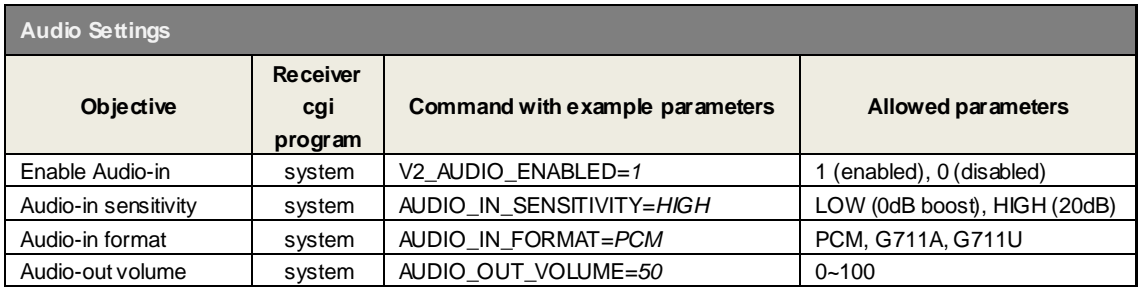

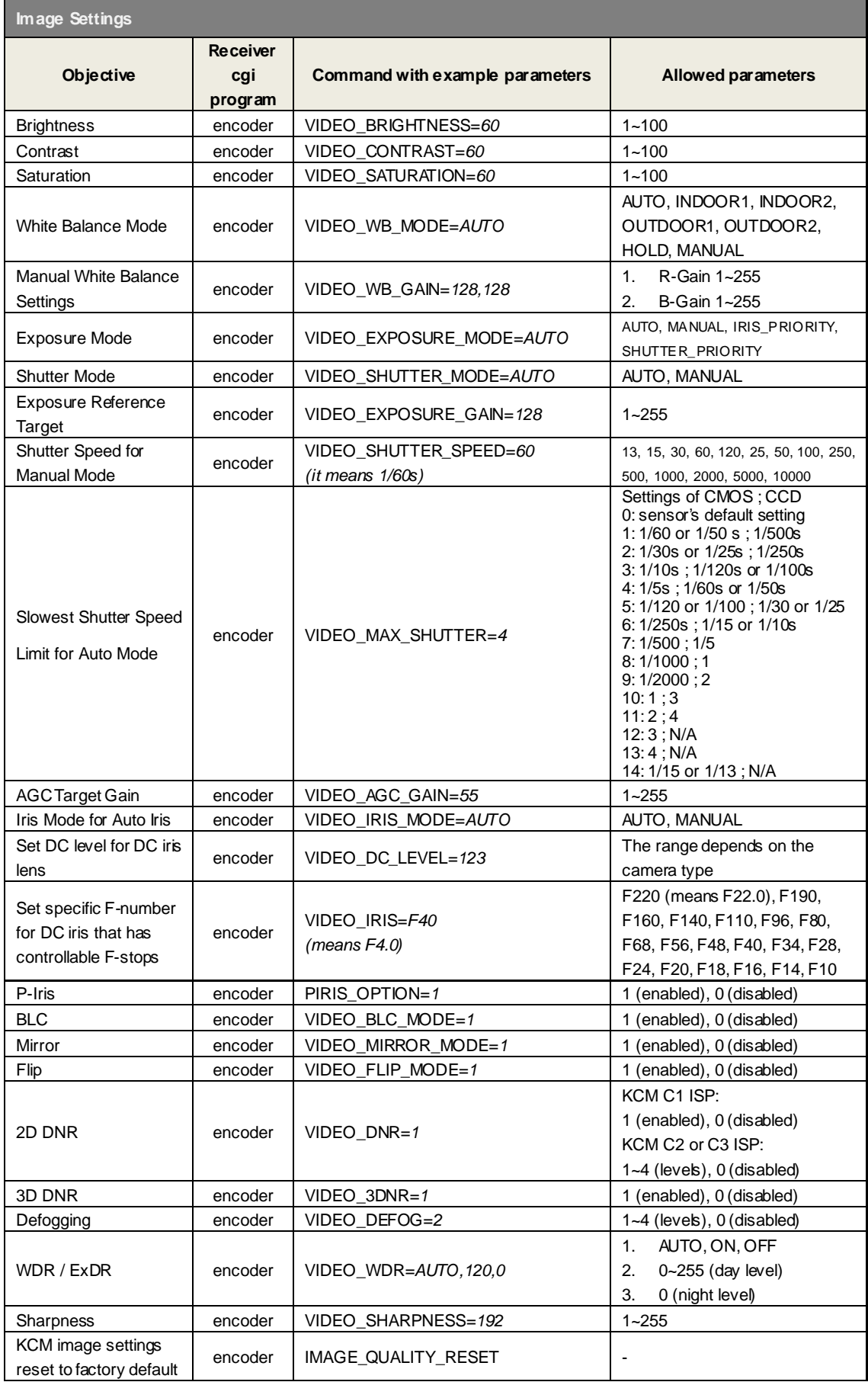

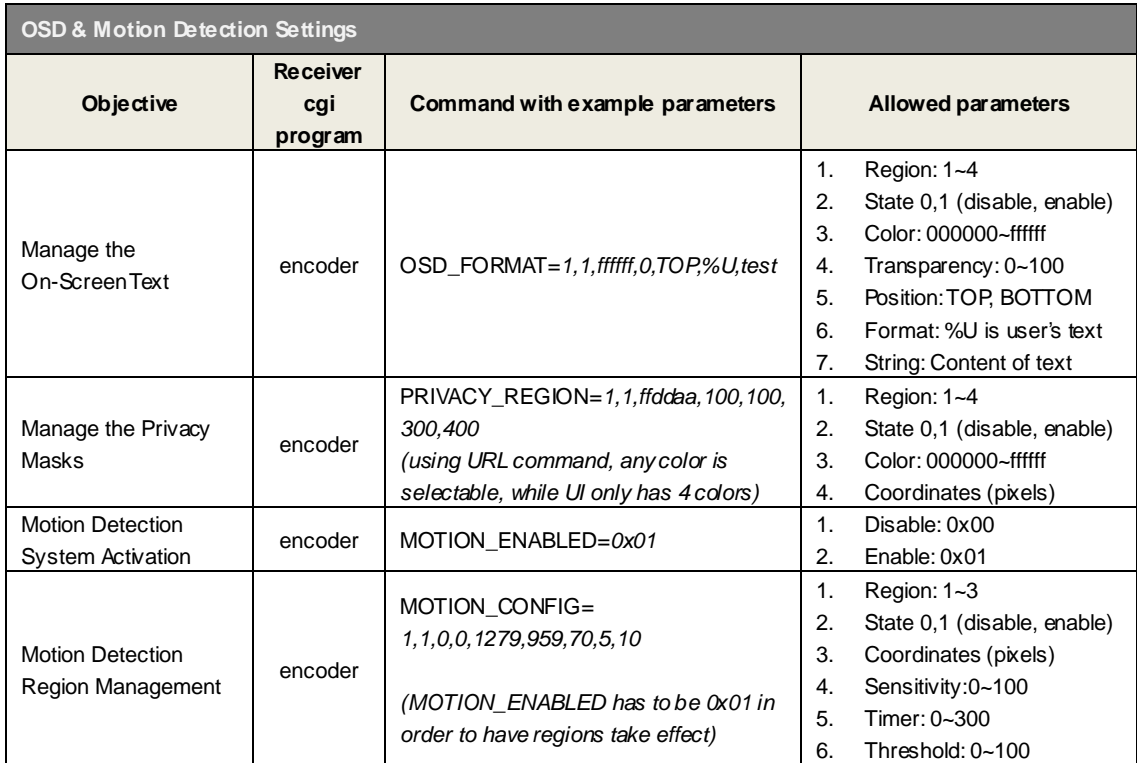

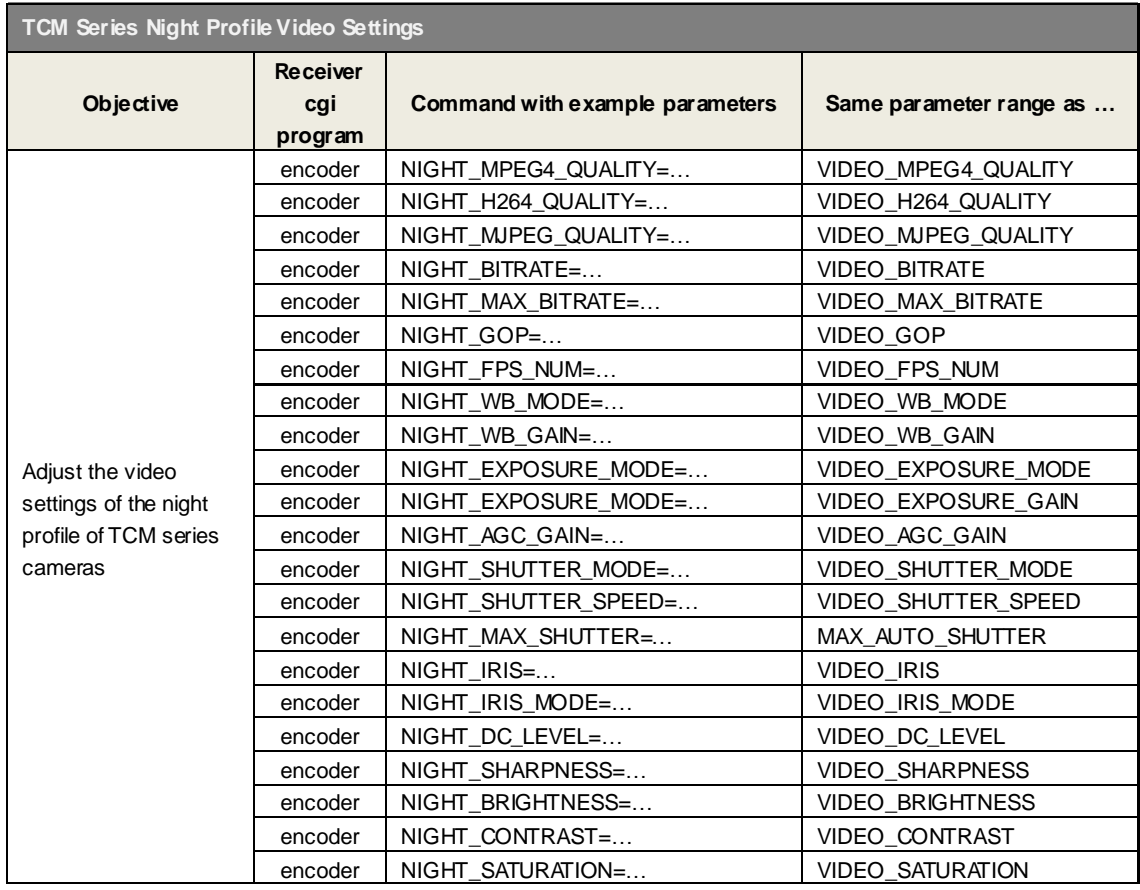

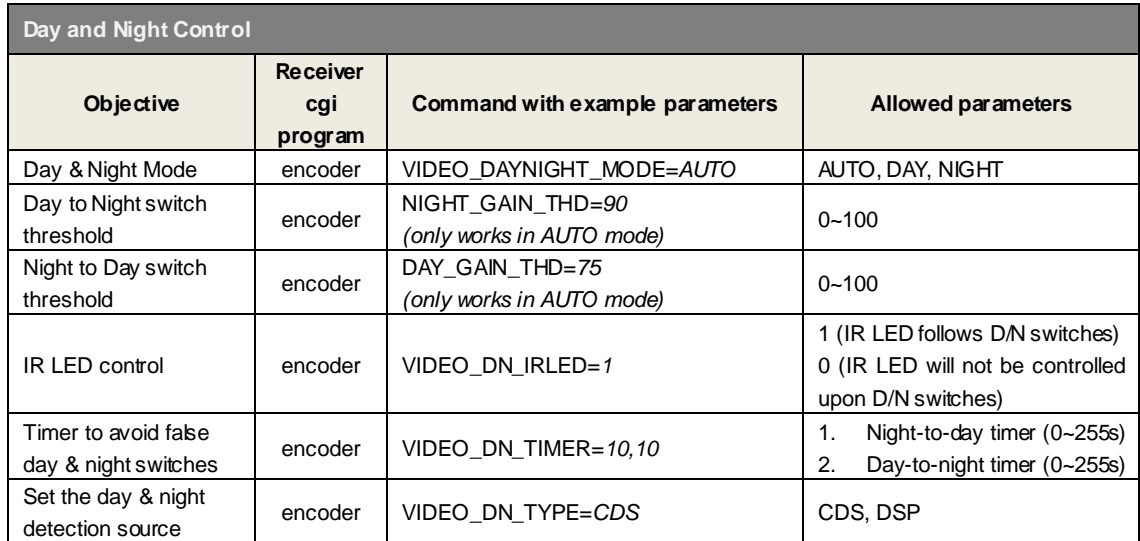

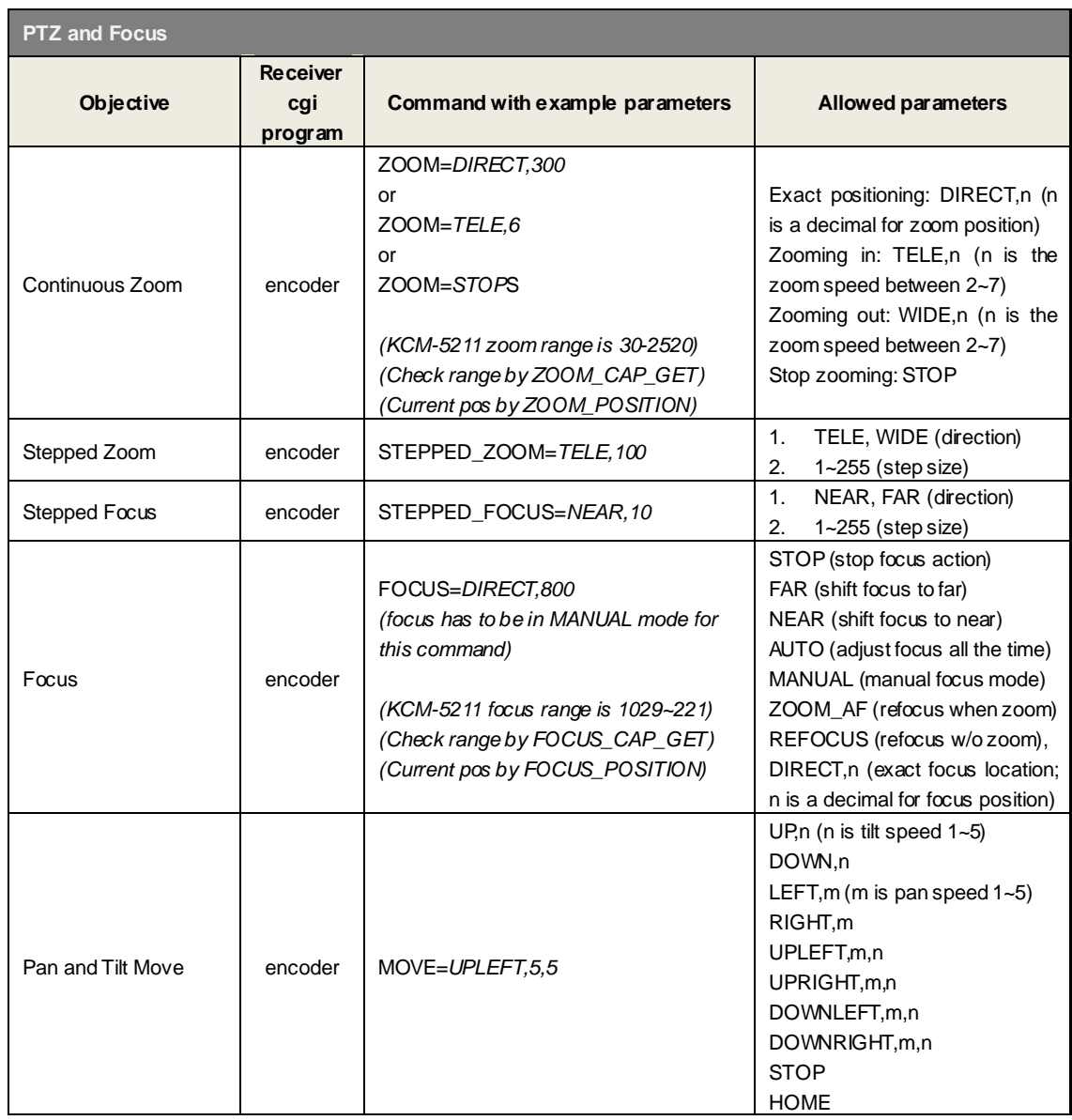

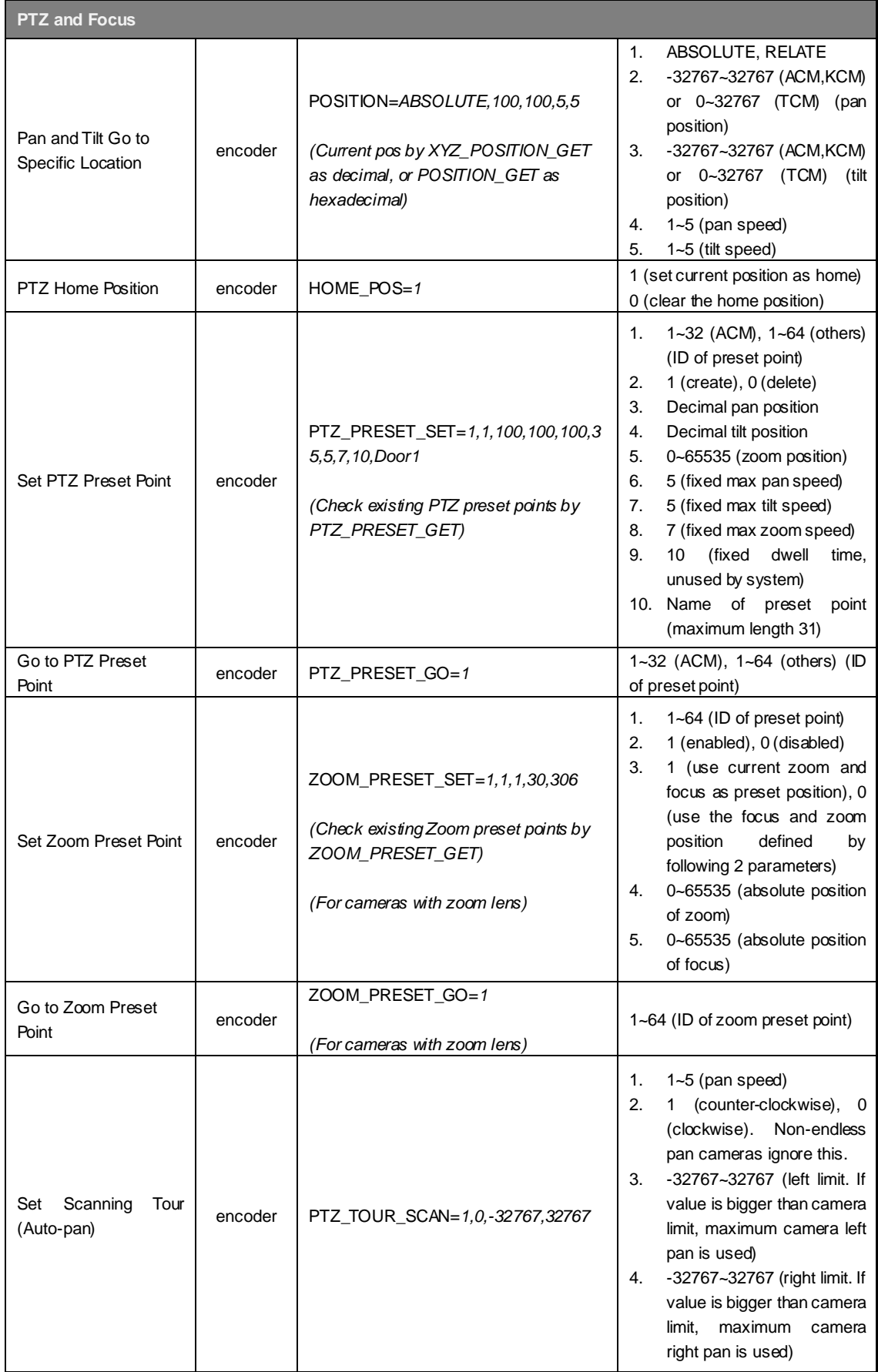

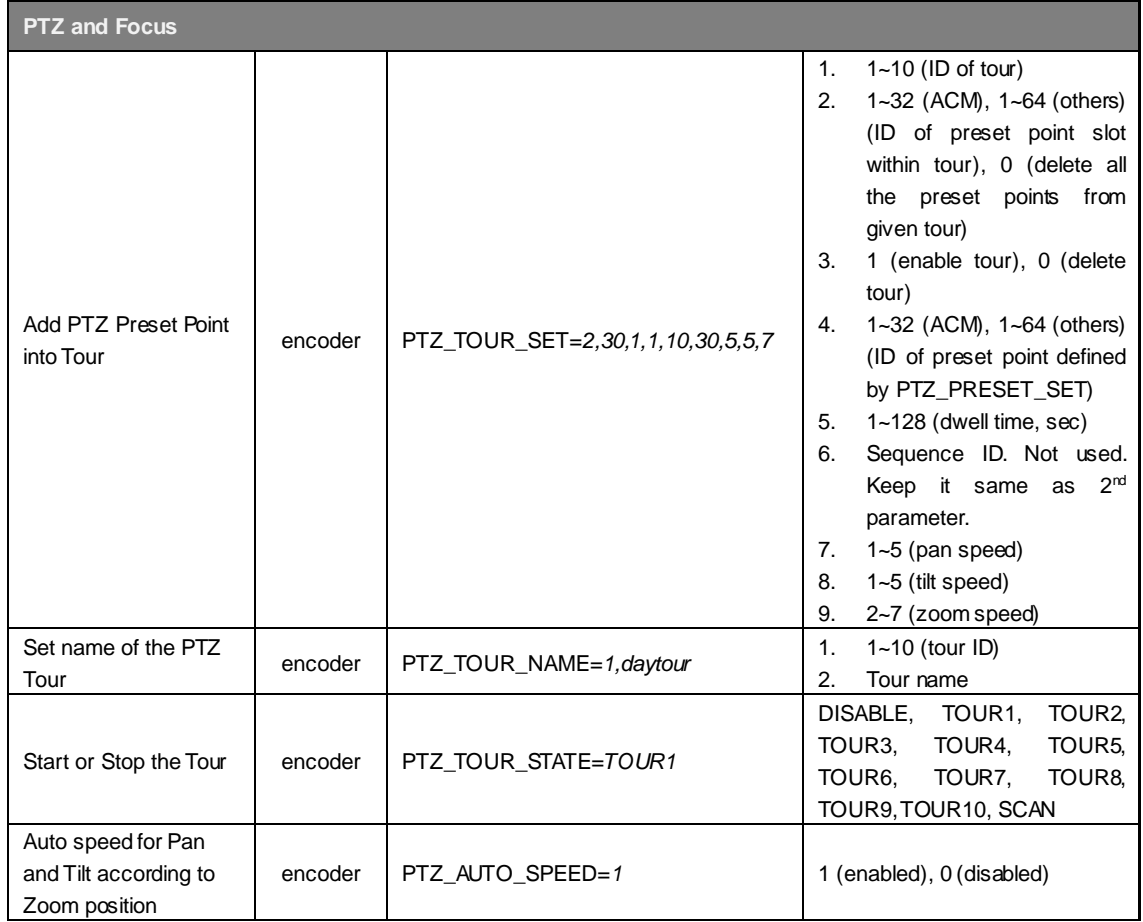

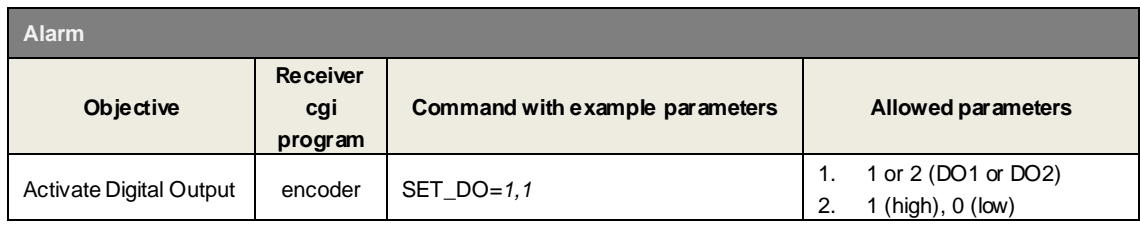

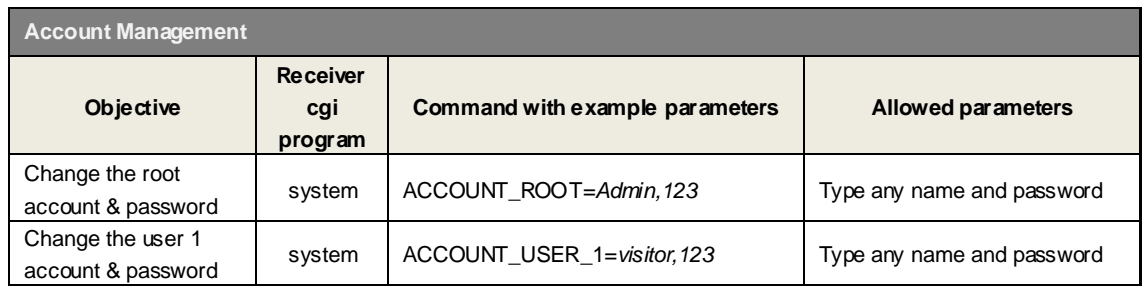

### <span id="page-12-0"></span>**HANDS-ON PRACTICE**

#### **TASK 1**

Normally there are **beige color privacy masks** covering the discreet items in the office, such as the computer screen, etc. When the **panic button is pressed** by the user at the camera site, **all the privacy masks are removed** for capturing the evidence of the intrusion until the panic button is released. How to set it all up?

#### **TASK 2**

I want the **motion detection regions** to be in **different locations** for daytime and night time. How to do that?

#### **TASK 3**

I have a cube camera with built-in microphone. Although I wish to have video stream from the camera to VMS 24 hours a day, **I don't want the conversations to be listened and recorded during office hours** for privacy reasons. However, **during night time and weekends, the audio-in should be enabled** to capture the sounds of potential intruders. How to do that?

#### **TASK 4**

I have an optical zoom camera. When the door is opened across the corridor, the **digital input**  of the camera will get the alarm signal and the camera **zooms in** to the door area in order to capture clear details of the intruder. How do set it up?

#### **TASK 5**

I have a PTZ camera. During **office hours**, I want the camera to **run the tour between three important locations**. The rest of the time, the camera should be pointed at location 1 only.

# <span id="page-13-0"></span>Camera Sending URL Commands to another Camera

The beauty of Event Handler and URL commands is the possibility of managing not only the camera that is the source of the event, but in fact any ACTi camera within the network. When there is an intrusion in the camera site, we might want all the neighboring cameras within the site have certain response – either letting them have more advanced streaming settings for better video quality, or requesting nearby PTZ cameras to point towards the region of intrusion automatically.

Since **all the URL commands that can be used for communication between two cameras have already been listed in previous chapter**, we will only list one example here for your reference, to get the idea how easy it is to set it up.

Compared to camera sending URL commands to itself, sending URL commands to other cameras has only 1 slight difference – instead of using camera's own IP as the target, the other camera's IP will be used instead. The rest is exactly the same.

**Example 1: Command the PTZ camera to turn towards the region of intrusion ("Left Door") when the fixed camera of that region has detected motion. When event ends, go back to "Normal Position".**

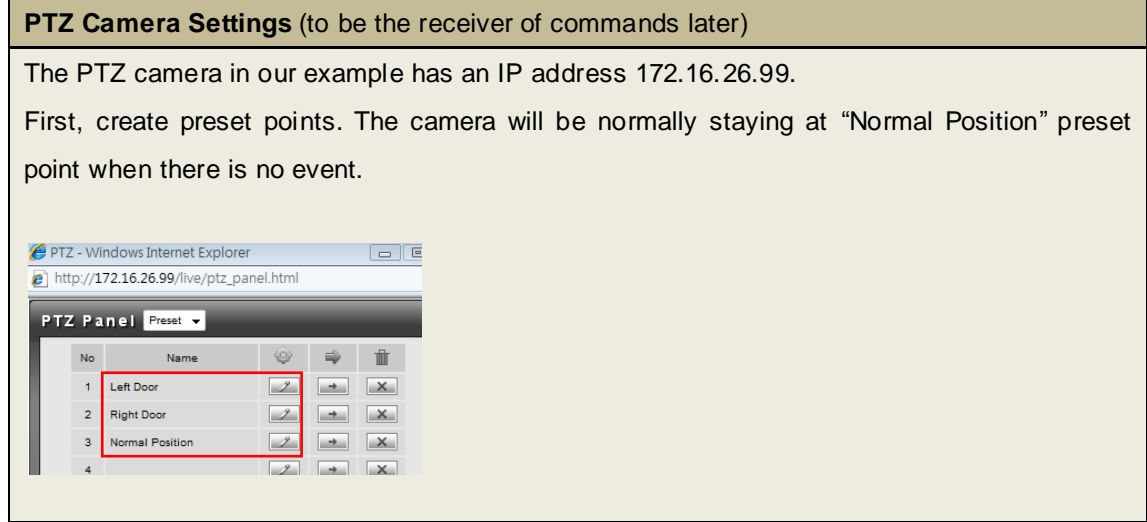

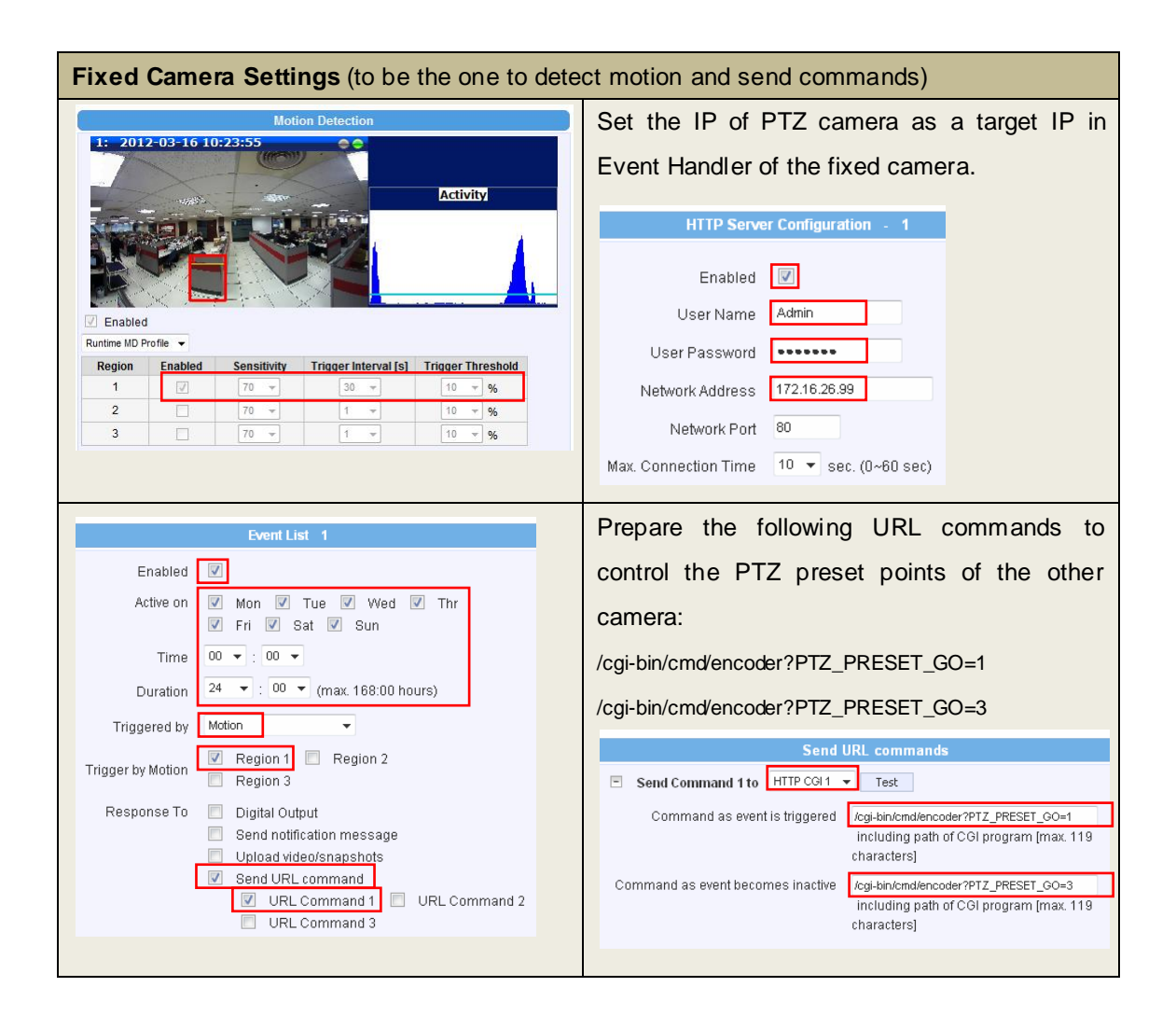

### <span id="page-14-0"></span>**HANDS-ON PRACTICE**

#### **TASK 1**

We would like to have all the lights turned on for better exposure of the intruder whenever there is motion detected at night. Technically, it is possible to control the lights system of the area through the digital output of the cameras. For the convenience of installation, we would like to do the wiring of the digital output using the closest camera to the lights system switches. However, that camera is not necessarily the one to detect the intrusions. Therefore, we might have the situations where one camera would detect motion, and then command the other camera that is connected to the lights system by digital output to turn on all the lights in the area. **How to set up the system so that whenever one camera detects the motion, it can activate the digital output of the other camera?**

### <span id="page-15-0"></span>Interaction between Camera and Website over WAN

Since the IP cameras are pure network devices, just like any other computers online, it is really easy to integrate them with FTP, mail or web servers. The possibility to integrate with web servers gives the whole new range of useful applications.

#### **There are three kinds of interactions between camera and Web server:**

- 1. Camera sends data (event information) to Web server upon camera events. Web server might store the retrieved data.
- 2. Web server or client requests data (snapshots, system status) from the camera either periodically or by user's request. Web server might store the retrieved data.
- 3. Web server or client commands the camera to take certain actions or change settings

At the same time, we should keep in mind that the camera itself should not be treated as a multi-user server – in ideal concept there should be only one session between Web server and the camera. It is strongly advised not to get multiple video streams from the camera – it is best to get just 1 video stream from the camera and then manage the video dis tribution on web server side.

**Example 1: Turn on the lights by pressing the button on the Web page.** Having the digital output of the camera connected to lights system, it is possible to turn the lights on or off remotely. To do that, we have to prepare two URL commands – one for turning on the lights, and the other one for turning off the lights.

To turn on the lights (set digital output 1 as "high"): http://172.16.26.127/cgi-bin/encoder?USER=Admin&PWD=123456&SET\_DO=1,1 To turn off the lights (set digital output 1 as "low"): http://172.16.26.127/cgi-bin/encoder?USER=Admin&PWD=123456&SET\_DO=1,0

There are many ways to implement these URL commands within the web page either by using pure HTML code only, or more advanced methods, such as Ajax. The example code below is quite simple to have your first lights controller ready.

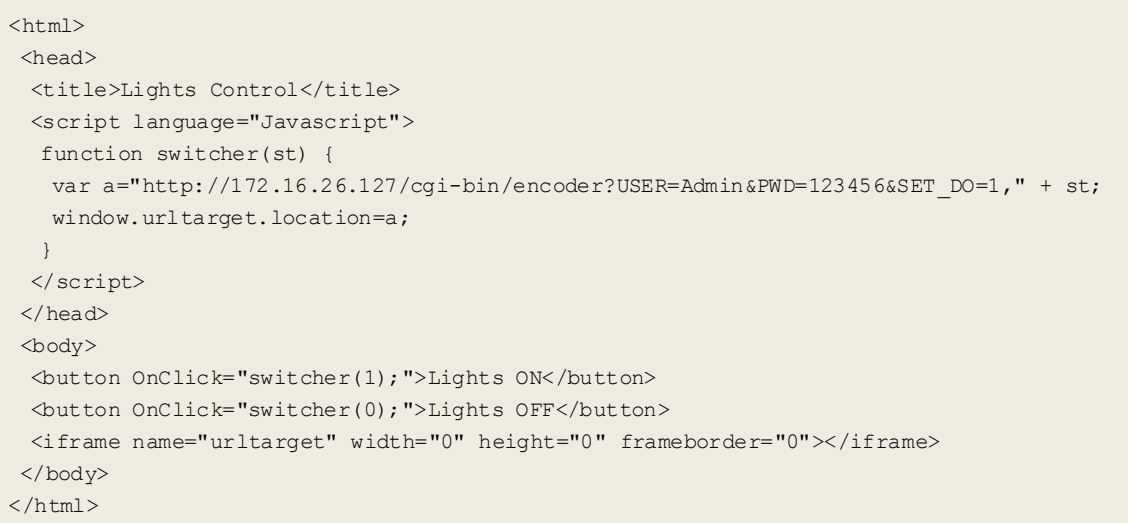

**Example 2: Get snapshots from the camera and show directly within the web page.** It is possible to define the quality and resolution of the snapshot. When the specific resolution of the snapshot is requested, it has to be one of the supported resolutions of the camera; otherwise the snapshot request will be ignored by the camera.

In this example, we are using 1.3-Megapixel camera which supports following resolutions: 1280x1024, 640x480, 320x240, 160x112. Our aim is to get the snapshot with the VGA resolution (640x480) with the best possible quality (100).

#### We will prepare the following URL command:

http://172.16.26.127/cgi-bin/encoder?USER=Admin&PWD=123456&SNAPSHOT=N640x480,100&DUM MY=n

, where n will be a different number each time, to force browser to get a snapshot from the camera instead of using browser's own cache. The **DUMMY** command is specially designed command for such purposes – the camera will accept it and ignore its parameters.

#### <html> <head> <title>Snapshot</title> <script language="Javascript"> var counter=0; function snapshot() { var a="http://172.16.26.127/cgi-bin/encoder?USER=Admin&PWD=123456&SNAPSHOT=N640x480,100&DUMMY=" + counter; document.images.img.src=a; counter++;  $\qquad \qquad \}$  </script> </head> <body> <br/>button OnClick="snapshot(); ">Get a Snapshot</button><br/>>br/> <img border="1" width="640" height="480" name="img" src="http://172.16.26.127/cgi-bin/encoder?USER=Admin&PWD=123456&SNAPSHOT=N640x480,100"> </body>  $\langle$ /html $>$

**Example 3: Show live video from the camera right within the browser without any ActiveX controls or other plug-ins.** Several browsers (Firefox, Chrome, Safari) are able to decode MJPEG video without requiring any plug-ins. Please note that the video has to be clean sequence of JPEG images without any additional information. To achieve that, there are 3 settings to be adjusted:

- 1. **Set the compression type to MJPEG** (VIDEO\_ENCODER=MJPEG)
- 2. **Disable audio-in** (V2\_AUDIO\_ENABLED=0)
- 3. **Disable B2 frames** (ACTi proprietary protocol, RTP\_B2=1)

After these 3 steps, it is possible to get video stream from the camera with a single URL command. It is also possible to make further adjustments before starting the video streaming, such as choosing specific resolution (VIDEO\_RESOLUTION) or frame rate (VIDEO\_FPS\_NUM). Make sure that you only use supported resolution and frame rate.

With the implementation of <iframe> tag in the html code, it is possible to see camera responses upon successful changes of settings.

When everything is done, you may use GET\_STREAM command to start video streaming.

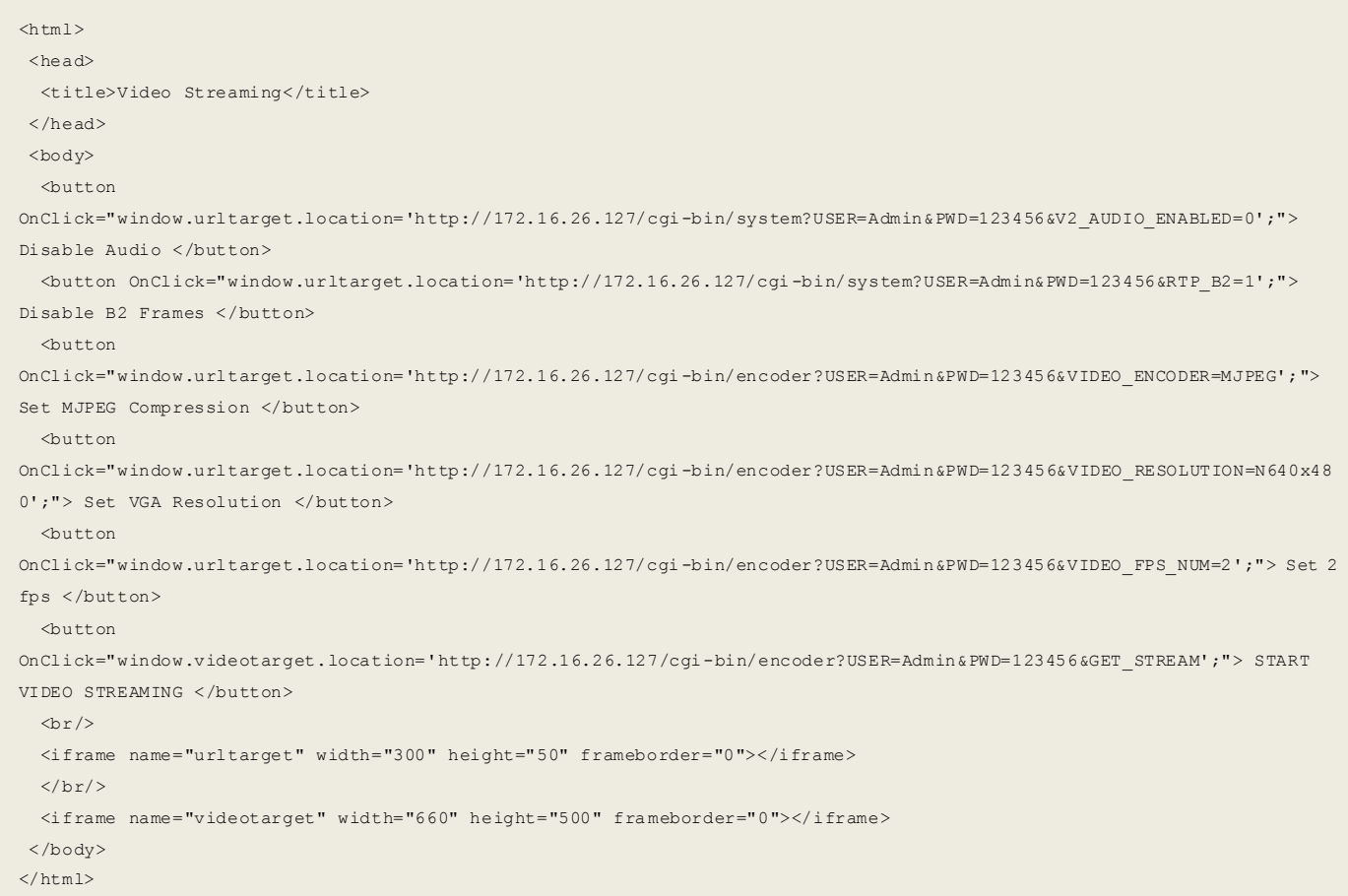

**Example 4: Camera sends intrusion alarms to web server and web server logs all the events into database and lists the reports to web users whenever they open the web page.** This application does not require any specific ACTi URL commands since the receiver of the messages is the web server, not the camera. The developer of the web page can freely decide the format of the message and how it will be handled by the web server.

Let's say that you have a web hosting service (for example with IP 123.123.123.123) that supports php and mysql database. You could then create a php that writes a record into a mysql database each time it is called. In order to be more specific, the query would contain a variable with some text, describing the nature of the event. For example, we have a php file that accepts a variable name "event" within the query string. When camera detects the motion, it would send out following query (the text MD1\_triggered is chosen freely):

#### http://123.123.123.123/event.php?event=MD1\_triggered

And when the event ends, the camera would send another query to the web server:

#### http://123.123.123.123/event.php?event=MD1\_end

When the server receives the query, it would write it into the database together with current date and time of the server. There will also be a specific web page that would list the report of all the events, retrieved from the database. It might look something like this:

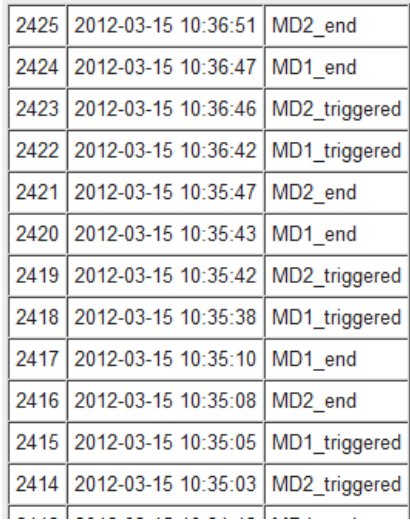

Having prepared everything on the web server side, it is time to configure the Event Handler of the camera to send out the above listed commands whenever motion is detected.

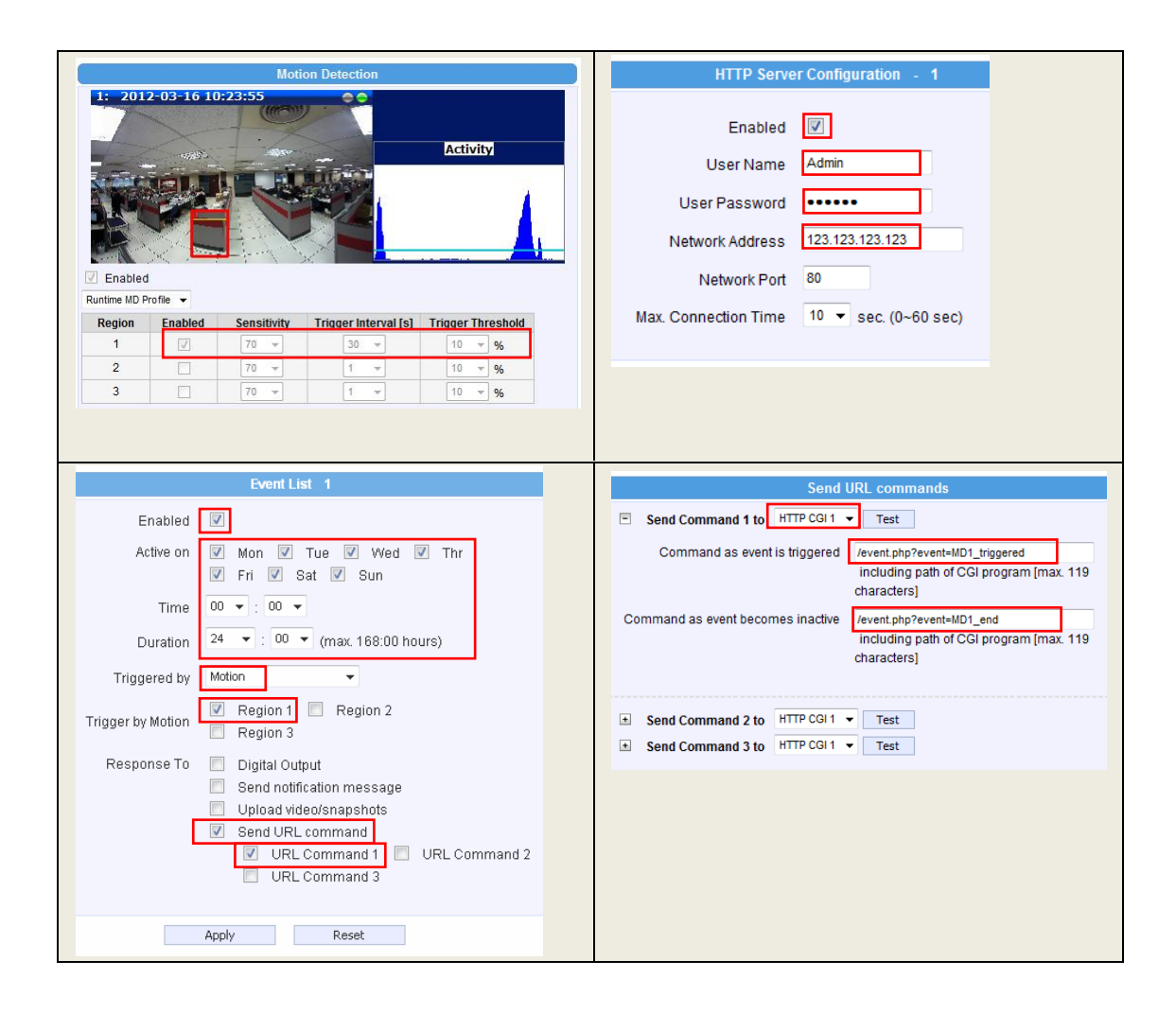

# <span id="page-21-0"></span>**FREQUENTLY USED URL COMMANDS**

Most of the frequently used URL commands have already been introduced in the chapter **["Camera Sending URL Commands to Itself"](#page-3-0)**. Here we will only list the URL commands that are specifically used for web integration.

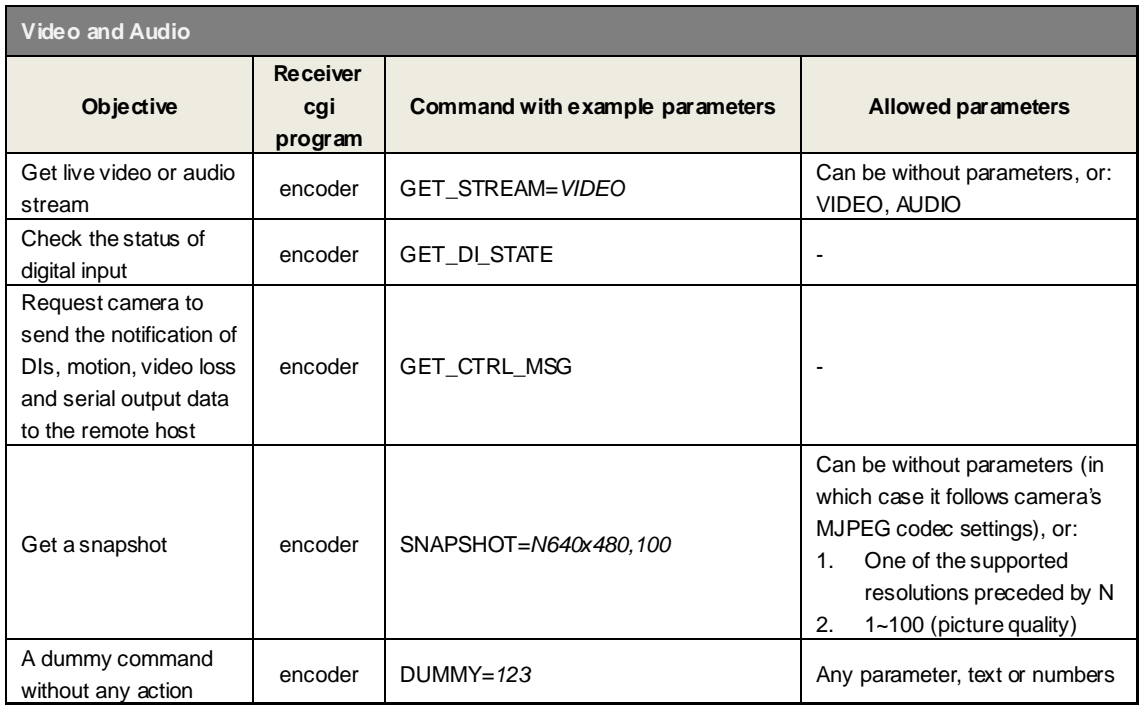

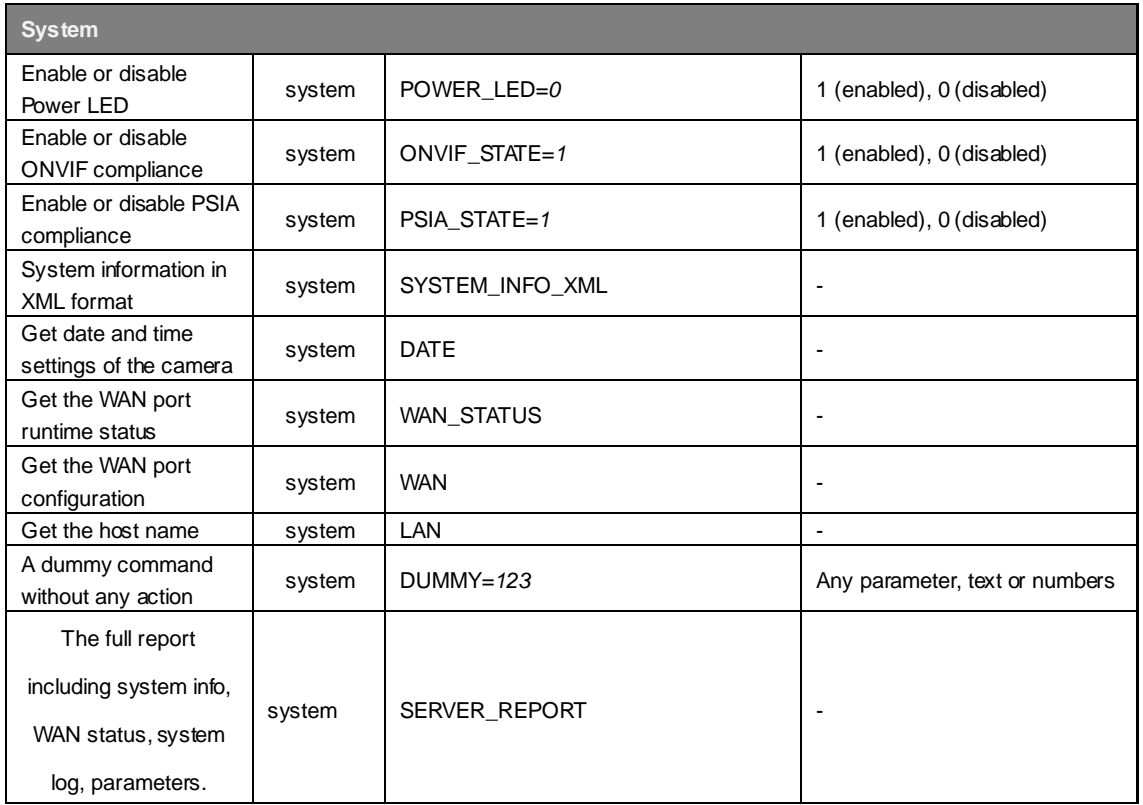

<span id="page-22-0"></span>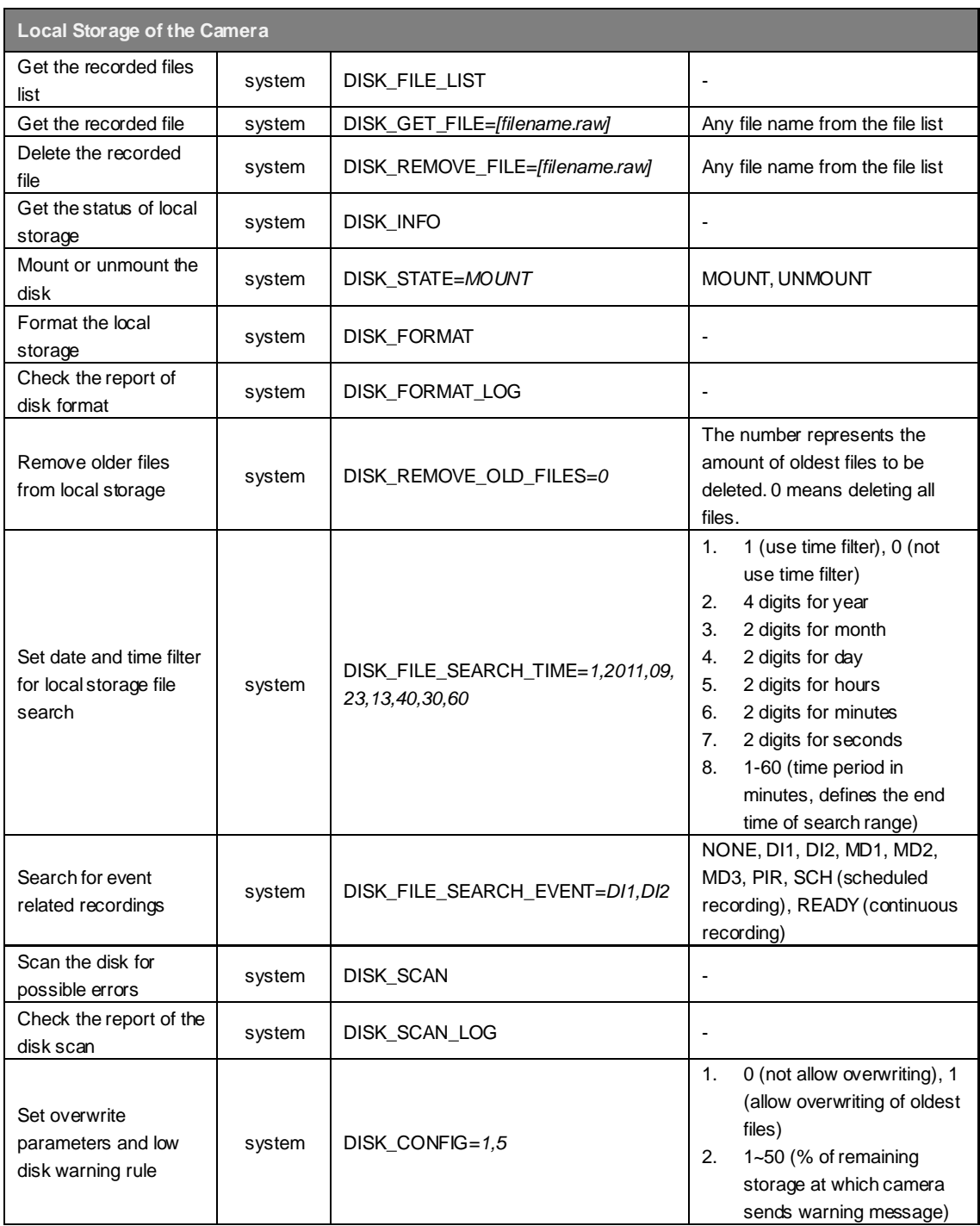

# <span id="page-23-0"></span>Convenient Installation & Configuration using URL Commands

When you are installing and configuring just one camera, it is reasonable to use the Web Configurator of the camera to set up everything. However, if you are installing tens of cameras, you might need more efficient methods to save the labor cost of installers.

**ACTi IP Utility 4** is a powerful tool that provides several convenient functions for one-to-many configurations. It can be downloaded here:

#### **http://www.acti.com/IP\_utility**

Although several frequently used settings can be directly managed by special buttons of IP Utility 4 (such as full screen motion detection region setup of multiple cameras), there are still several commands that do not have their own buttons in IP Utility. For such cases, it is possible to take a good use of the possibility to enter **URL Commands** into IP Utility so that the utility could then deliver these commands to multiple cameras at the same time.

**Example 1: After all the tests, I want to reset all the cameras back to factory default**  settings. How to do it by using IP Utility 4 and URL commands?

It is very easy to do it. Just select "system" cgi and type the FACTORY\_DEFAULT into URL section of IP Utility. After pressing "Apply", all the checked devices will be reset to factory default at the same time. More than one hour of labor has been saved with this simple operation!

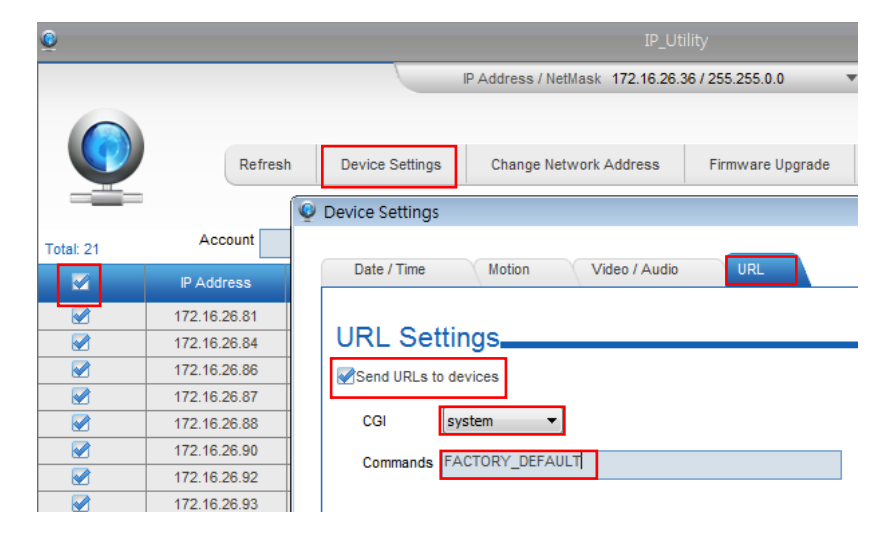

# **FREQUENTLY USED URL COMMANDS**

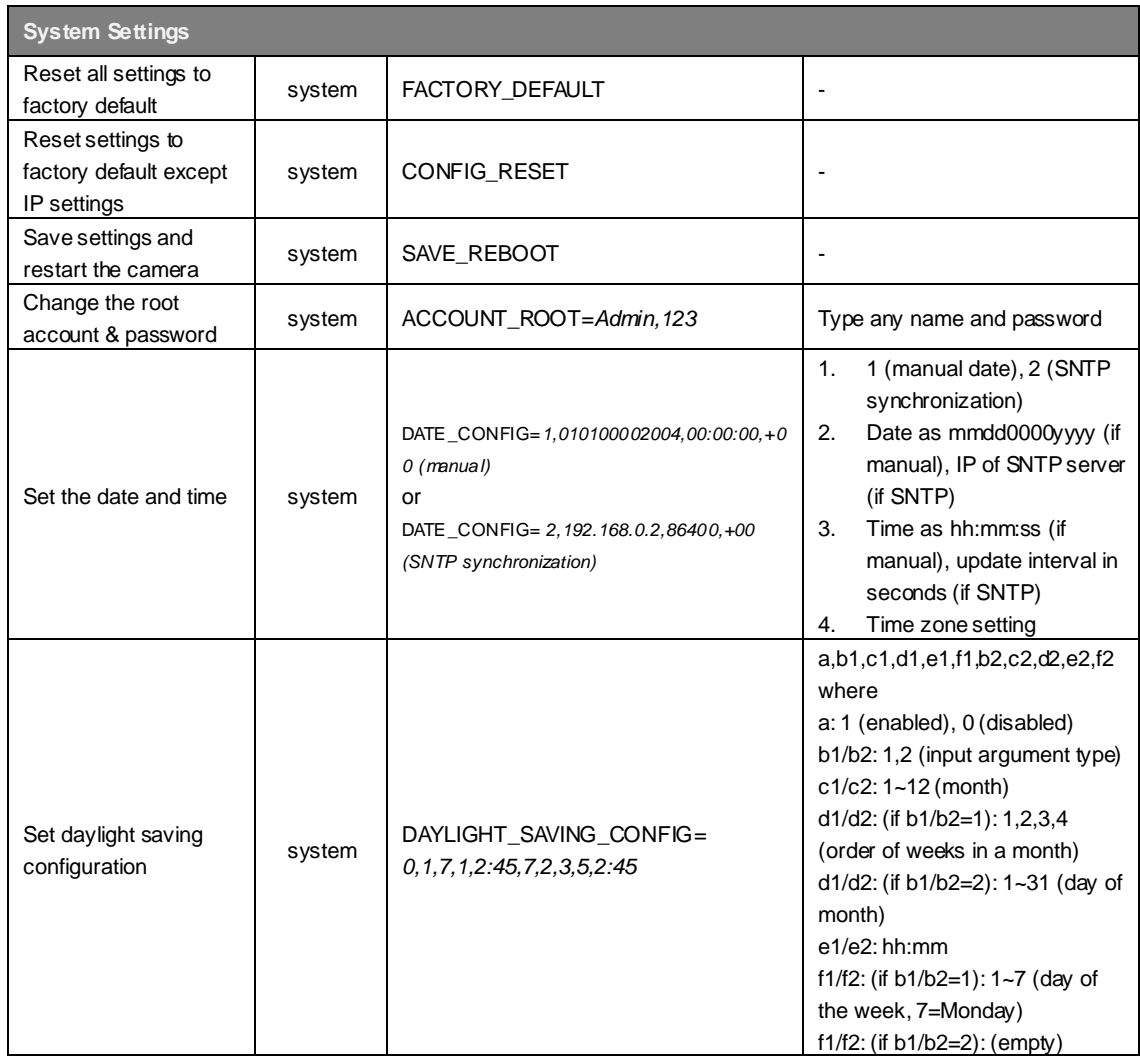

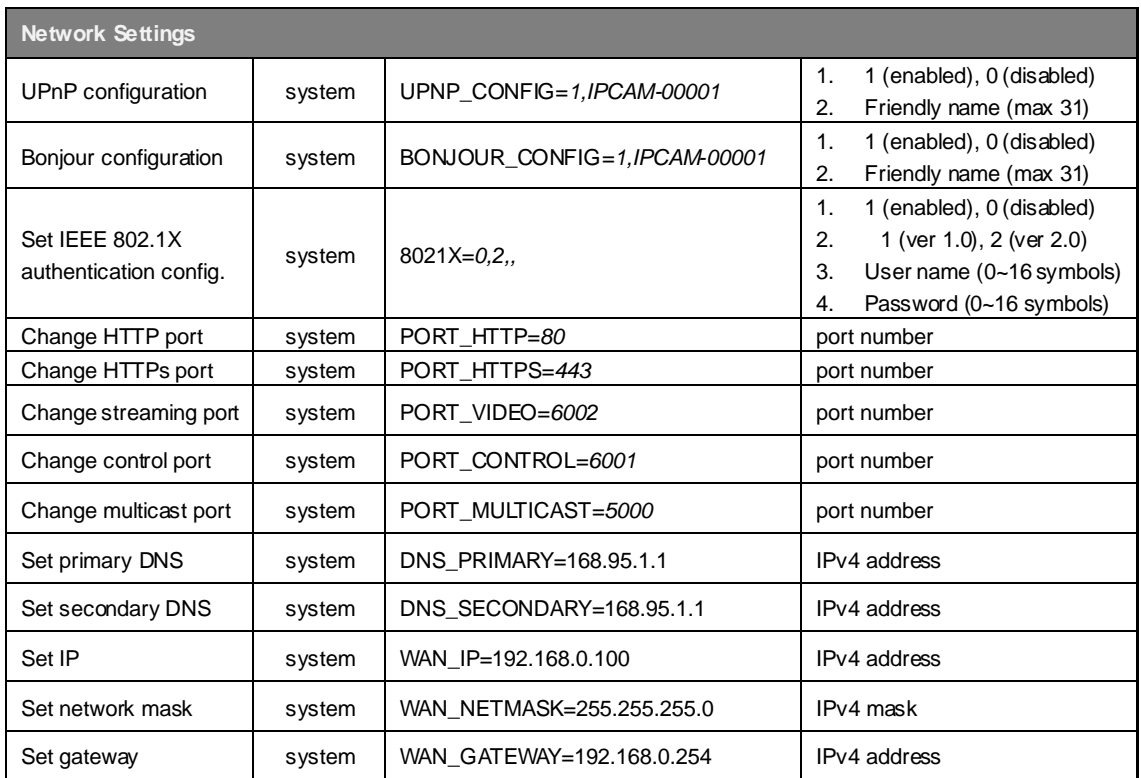

## **HANDS-ON PRACTICE**

#### **TASK 1**

Change streaming ports of all the cameras from 6002 to another value.

#### **TASK 2**

Set all the cameras to have current date and time.

#### **TASK 3**

Change the password of "Admin" account of all the cameras to be other than 123456.